## 毕业生与用人单位网上签约操作流程

## (学生版)

## 一、 网上签约操作流程

( 一 ) 打 开 湖 北 经 济 学 院 法 商 学 院 就 业 信 息 网 (https://fsjy.91wllm.com/),或通过湖北经济学院法商学院官网 (http://www.hbfs.edu.cn/), 点击"招生就业"一"就业创业网", 进 入湖北经济学院法商学院就业信息网,点击"学生登录"。或点击页 面左侧浮窗"进入电子签约系统"。学生首次登录后弹出信息验证页 面,验证通过后即可正常使用网签系统。

(二)学生在首页签约待办处点击数字,或者在左侧菜单栏点击 电子签约模块找到单位邀请的记录:

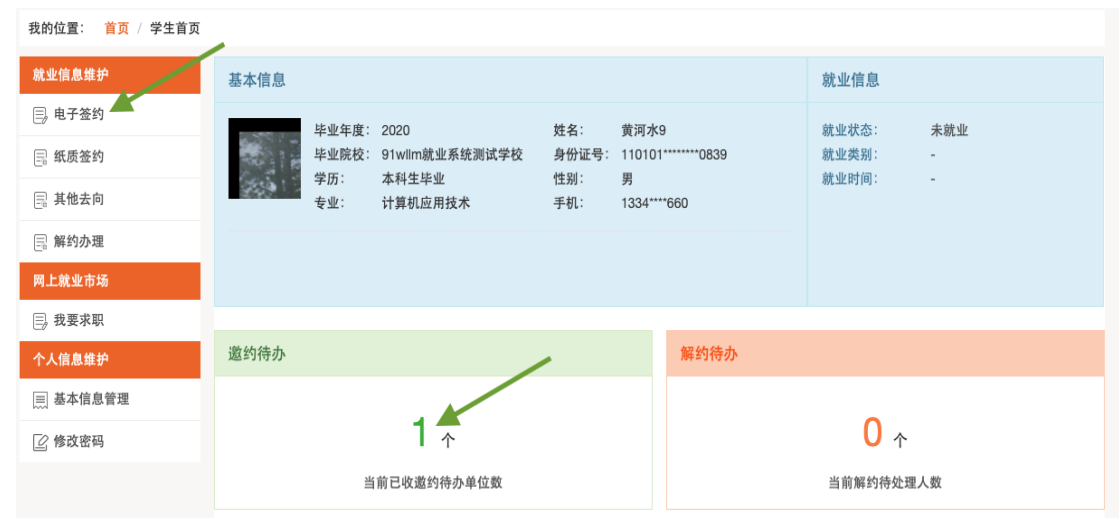

(三)点击条目右侧"查看邀请函"按钮后在邀请函里作出签约 回应。(特别说明:1.学生能且只能与唯一一家单位签约,一旦签约 后,其他邀请函只能查看,无法操作。2.学生签约与否不影响单位对 其发出签约邀请。3.单位对学生发出签约邀请后,一般情况下在应约 有效期内无法向学生发出第二次邀请,除非学生拒绝该邀请或者不操 作签约邀请使之自动过期)。

(四)打开邀请函并详细阅读内容后,若同意与单位签约,则点 击"同意"按钮。在弹出框中点击"现在签约"二次确认。学生同意 后,签约双方形成电子协议书,等待学校老师鉴证。此时学生可以查

## 看签约详情。若拒绝与单位签约,则在邀请函里点击"拒绝"按钮。

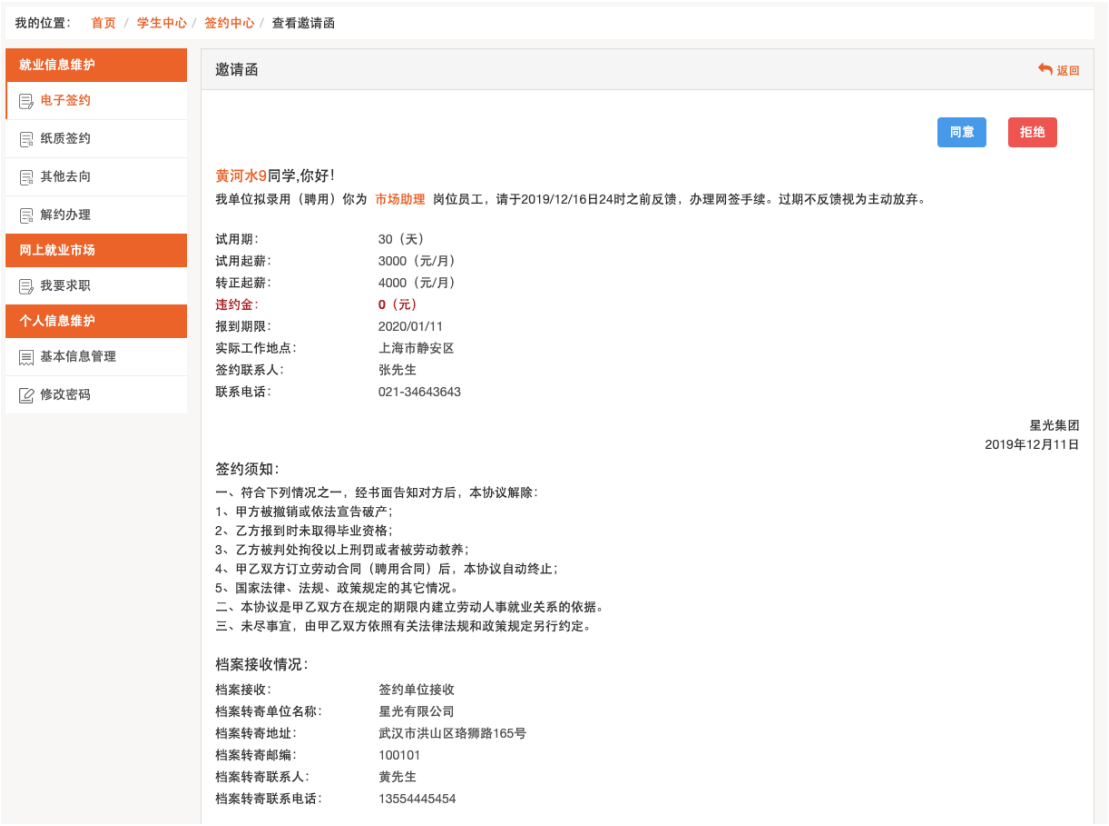

(五)学生同意后,签约双方形成电子协议书,等待学校老师鉴 证。此时学生可以查看签约详情。鉴证通过,则此次签约完成,形成 就业信息。鉴证不通过,学生可继续同其他单位签约。

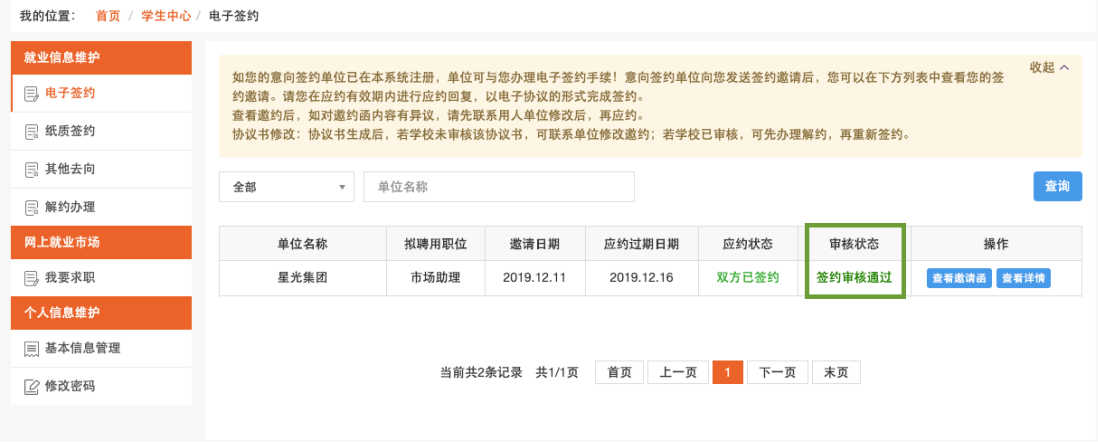

二 、 网上解约操作流程

(一)学生申请解约

学生在左侧菜单解约办理模块可以看到当前签约已鉴证审核通 过的信息,通过条目右侧的"解约申请"按钮进行解约操作。

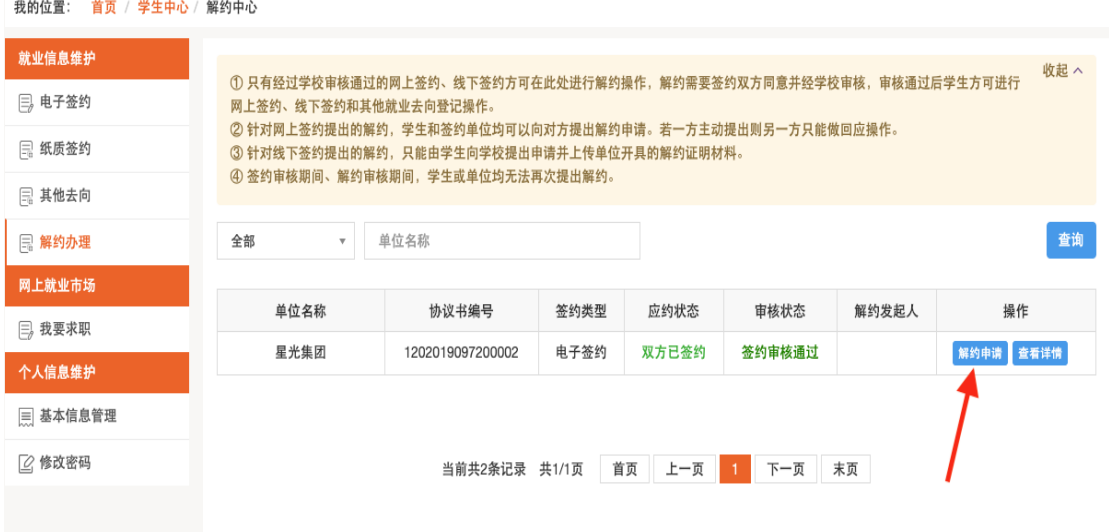

学生在弹出的解约须知处同意规定,并编辑解约原因,则解约申 请形成并发送至单位处,等待单位处理。

(二)另一方同意

若单位向学生提出解约,学生在"解约中心"进行操作,此时学 生点击"查看解约"按钮后会出现单位发出的解约通知。

学生在充分了解到单位的解约理由,并确认同意解约须知后,即 可点击解约同意按钮,即达成解约意向,等待学校老师鉴证。鉴证通 过,则此次签约解除,学生可继续同其他单位签约。若鉴证不通过, 此次解约不成立,签约仍然有效,学生或单位可继续提出解约申请。

因学生违约,单位需在"解约中心"中,选择"解约办理",从 "学生提出解约待办理列表"中勾选需要解约的学生,点击"查看解 约申请"按钮。如果同意,点击"同意"时,系统会弹出"解约须知" 确认框,再次点击"同意解约"按钮即解约成功。单位同意解约后提 交学校审核鉴证,鉴证通过后解约完成。

网上签约系统签约流程图

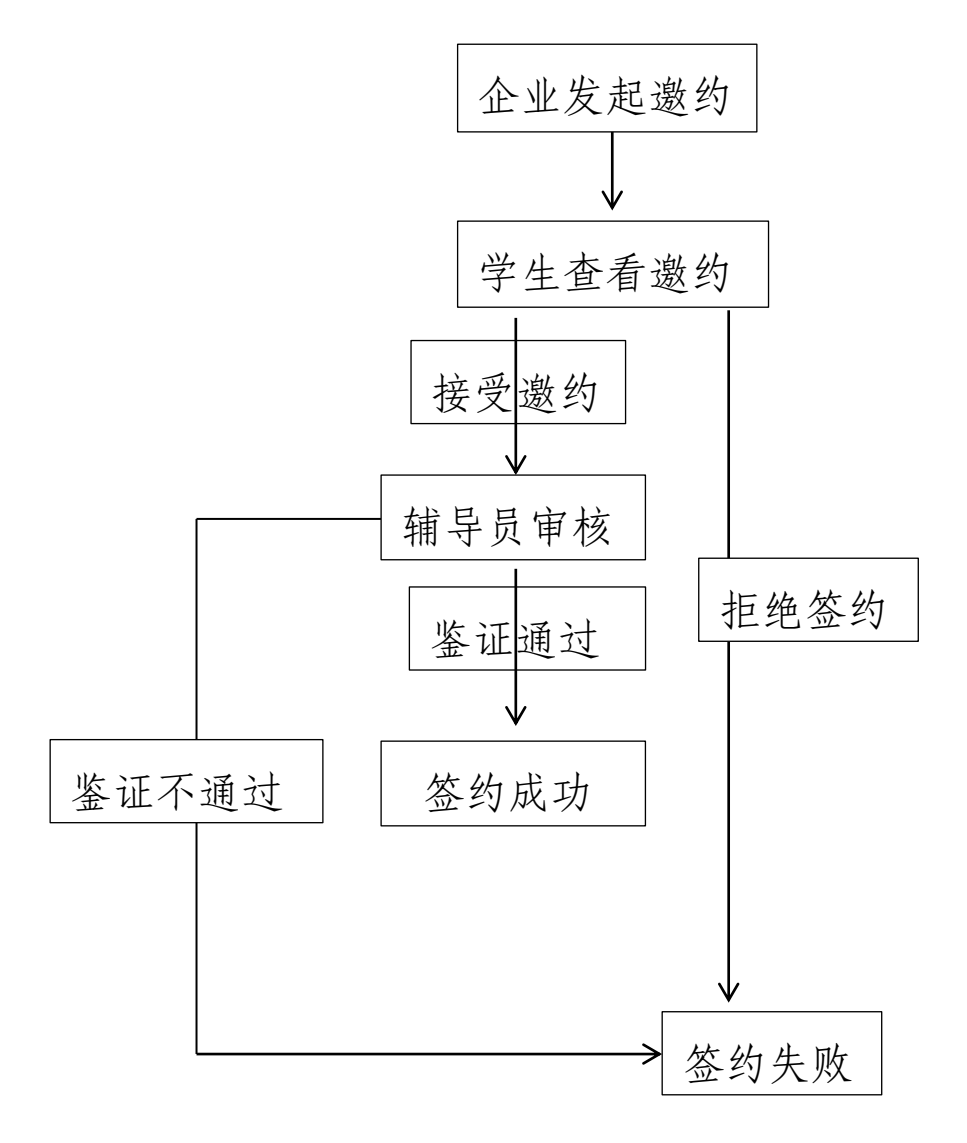